(1)施設条件を指定して検索する

調査年度、施設所在地、施設種類等の施設条件を指定し、検索する手順について説明し ます。

## 〔検索手順〕

1) 「各種検索機能」ボタンの調査価格検索の 文字 ボタンをクリックしてください。

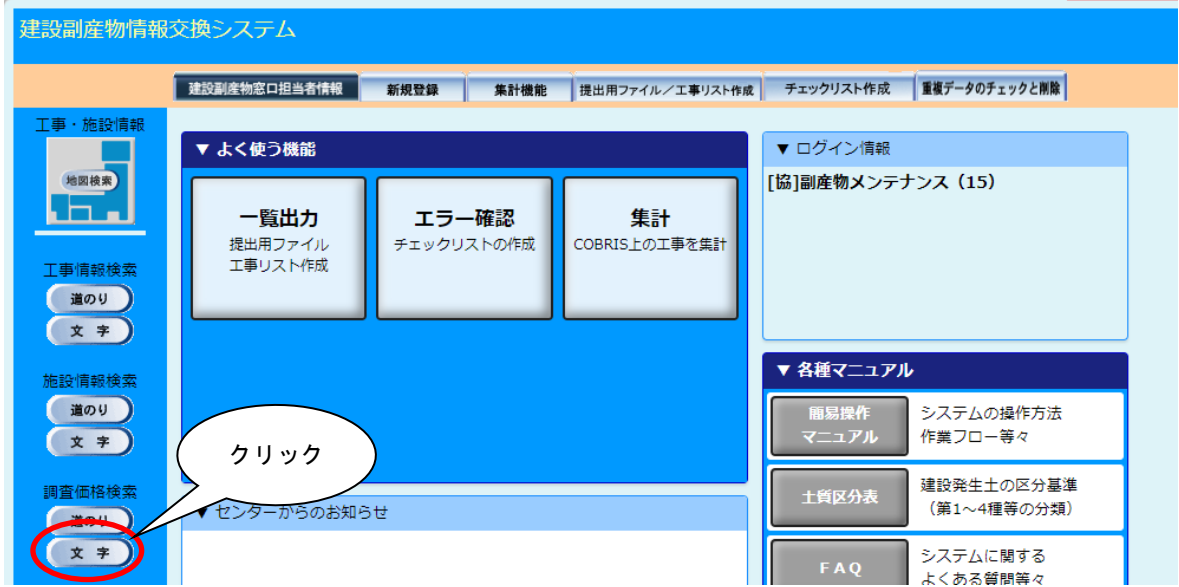

「調査価格情報検索条件設定」画面が表示されます。

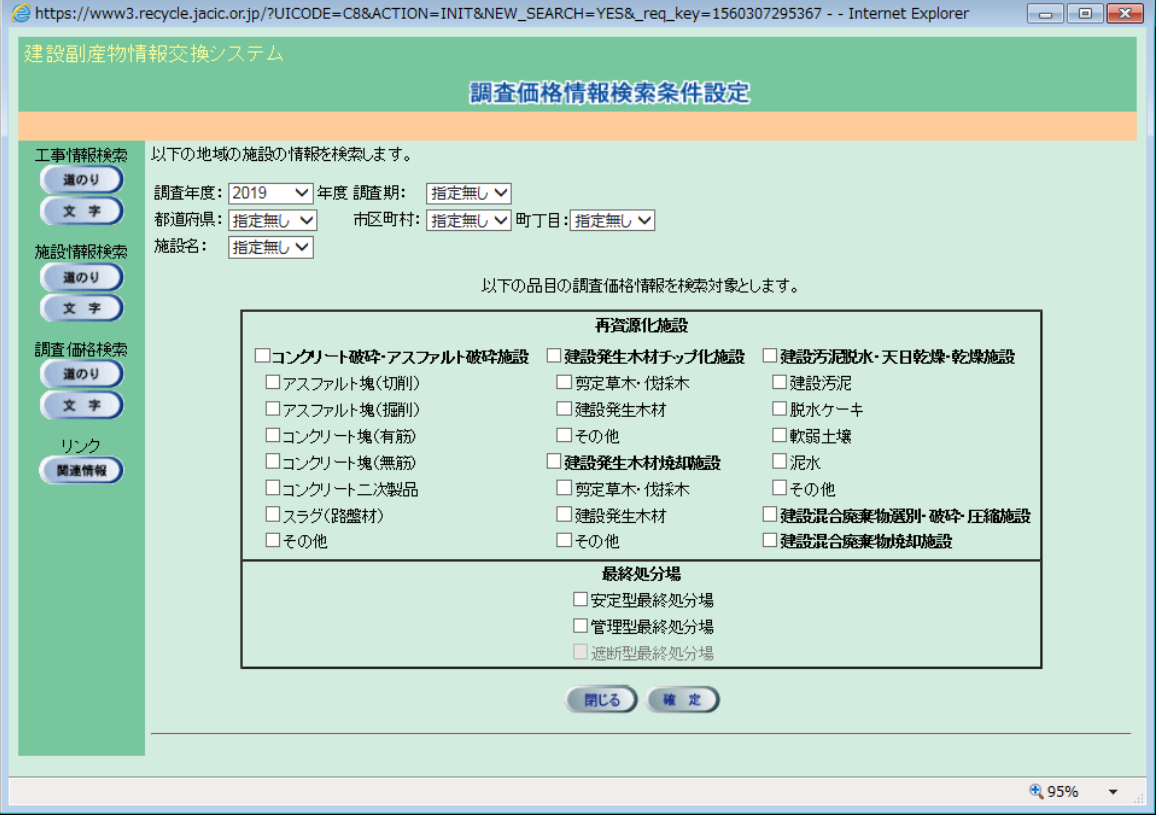

② 調査年度、調査期の選択(必須)

▼ボタンをクリックし、検索する調査価格の調査年度、調査期(上期、下期)を選 択します。

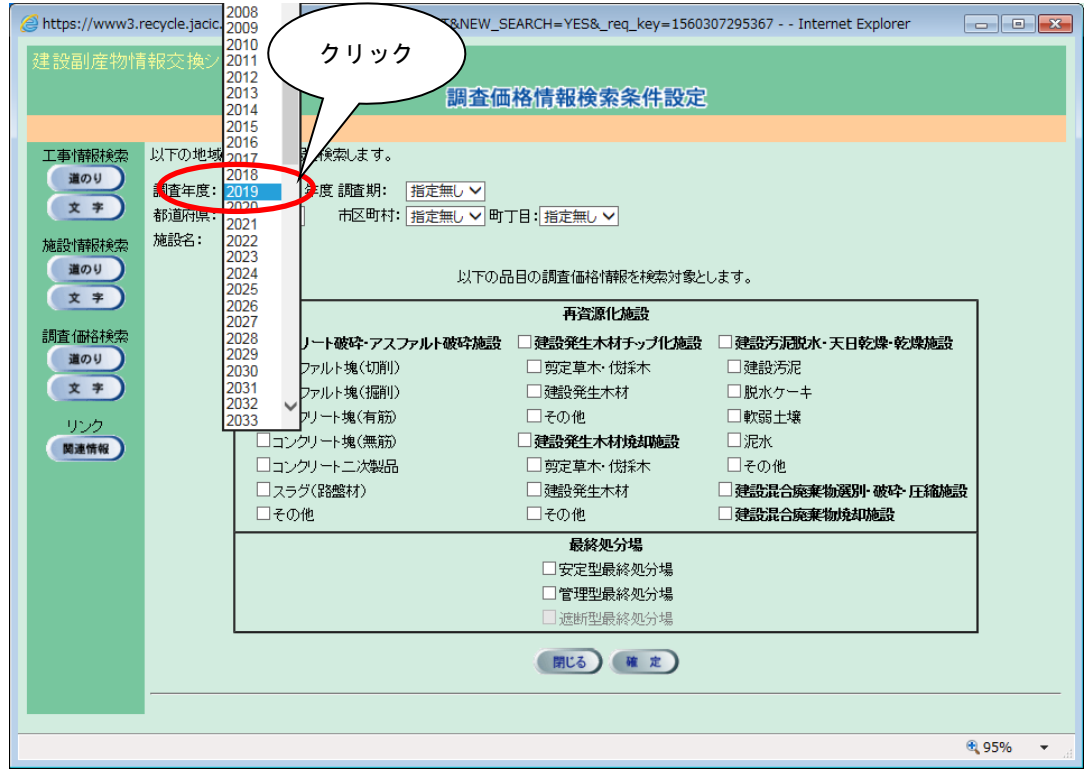

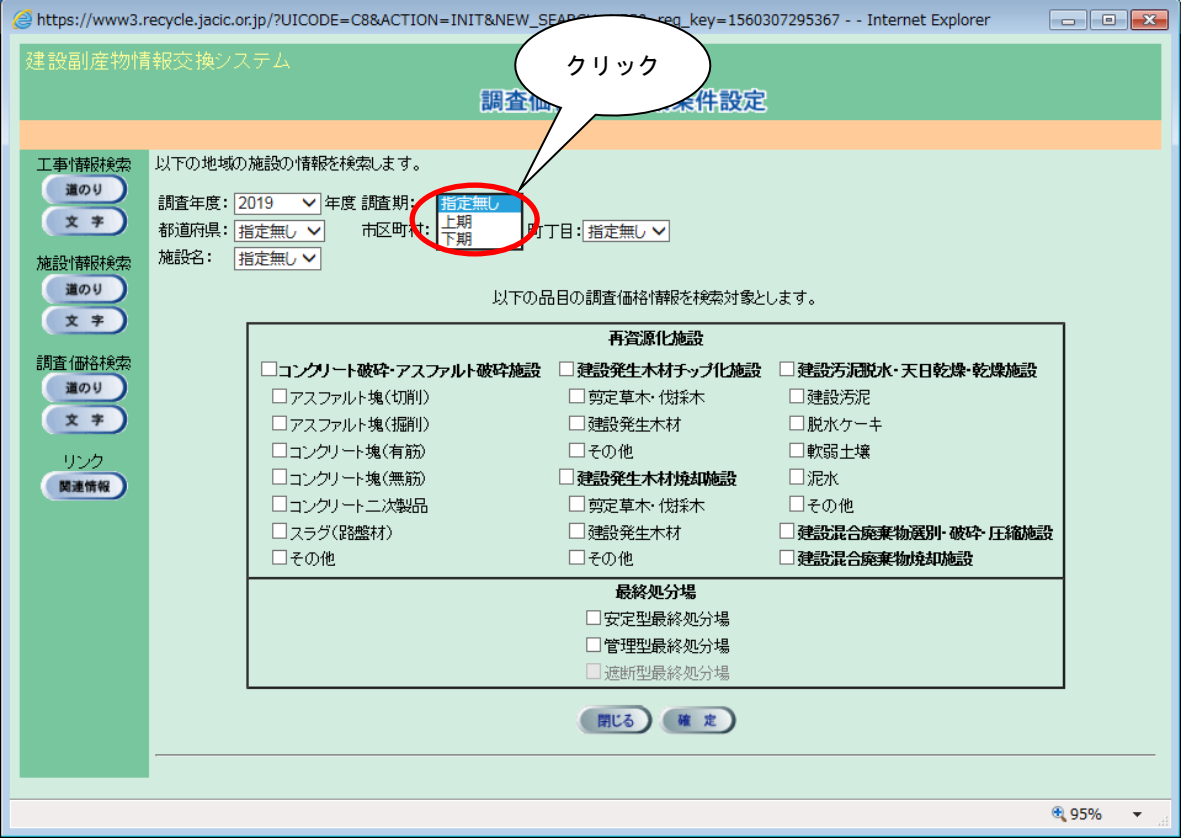

③ 施設所在地、施設名の選択(任意)

『都道府県』・『市区町村』・『町丁目』の▼ボタンをクリックし、検索する施設の施 設所在地を絞り込むことができます。また、施設所在地を絞り込んだ後、直接『施設 名』を指定して検索することもできます。

④ 検索したい処理施設の選択(必須)

検索したい処理施設にチェック(レ)を付けます。

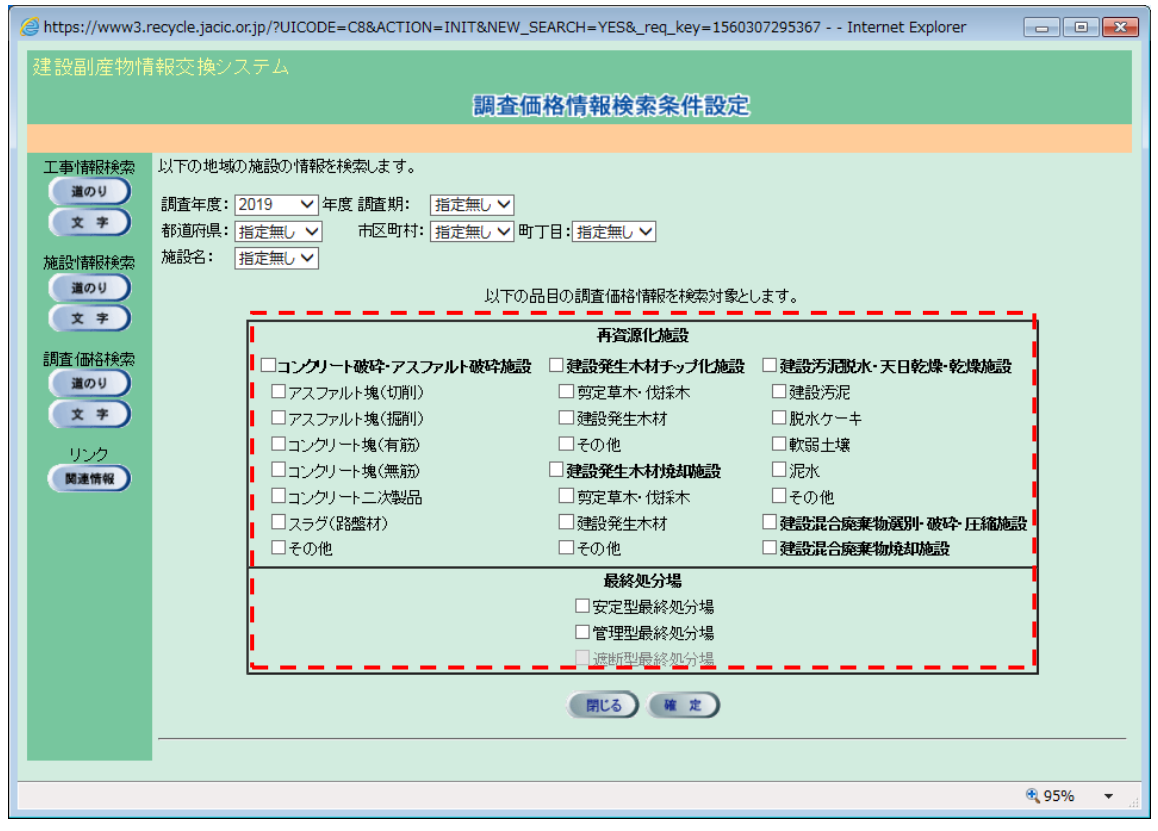

※ 必ず1つ以上の処理施設に、チェック(レ)を付けてください。

⑤ 検索の開始

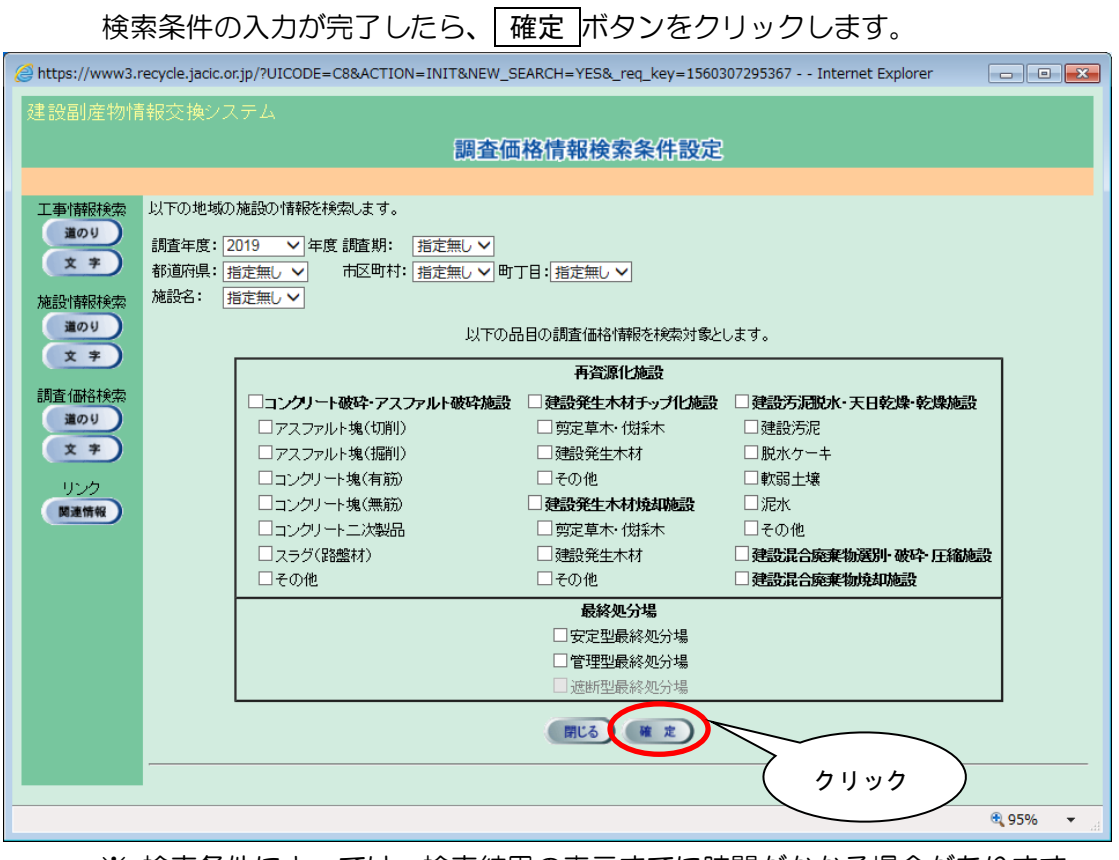

※ 検索条件によっては、検索結果の表示までに時間がかかる場合があります ので、そのときはしばらくお待ちください。